## **Declaration of Conformity**<br>
We, Manufacturer/Importer<br>
(tull address)<br> **C.B.T. Technology Trading GMbH**<br>
Ausschlager Weg 41, 1F 20637 Hamburg, Germany<br>
declare that the product<br>
(description of the apparatus, system, inst

VGA Card<br>VGA Card<br>GV-RX70P256V-SP / GV-RX70P128D-SP

### General is in conformity with<br>the informal is in conforming with the pecification under which conformity is declared)<br>in accordance with 89/336 EEC-EMC Directive

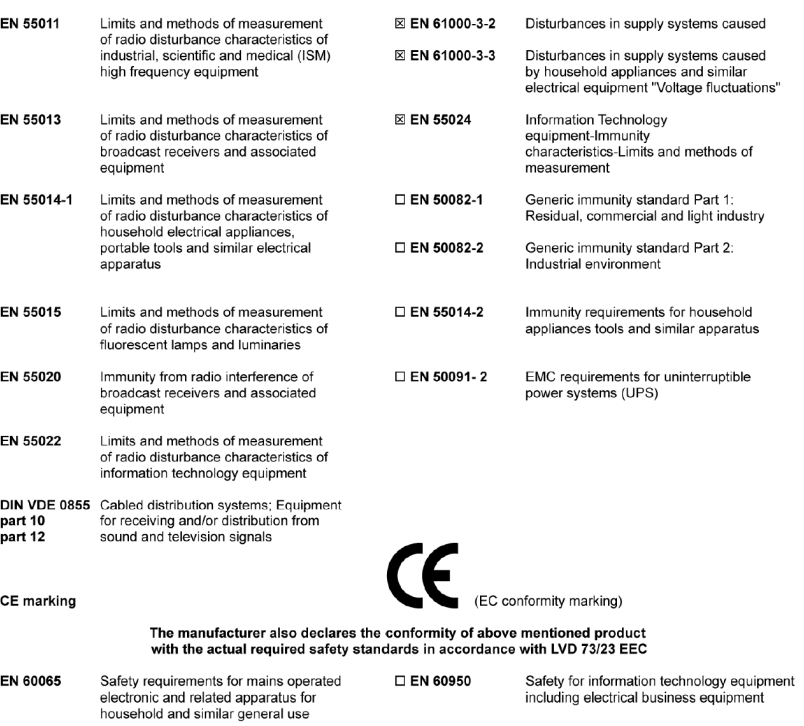

#### Manufacturer/Importer

□ EN 50091-1

Signature: Fimmy Huang

(Stamp)

 $\Box$ 

 $\Box$ 

 $\Box$ 

 $\Box$ 

 $\Box$ 

 $\boxtimes$ 

 $\begin{array}{c} 0 \\ 0 \\ 0 \end{array}$ 

 $\boxtimes$ 

 $\Box$ 

□ EN 60335

Date: Dec. 31, 2004

Safety of household and similar<br>electrical appliances

Name: Timmy Huang

General and Safety requirements for<br>uninterruptible power systems (UPS)

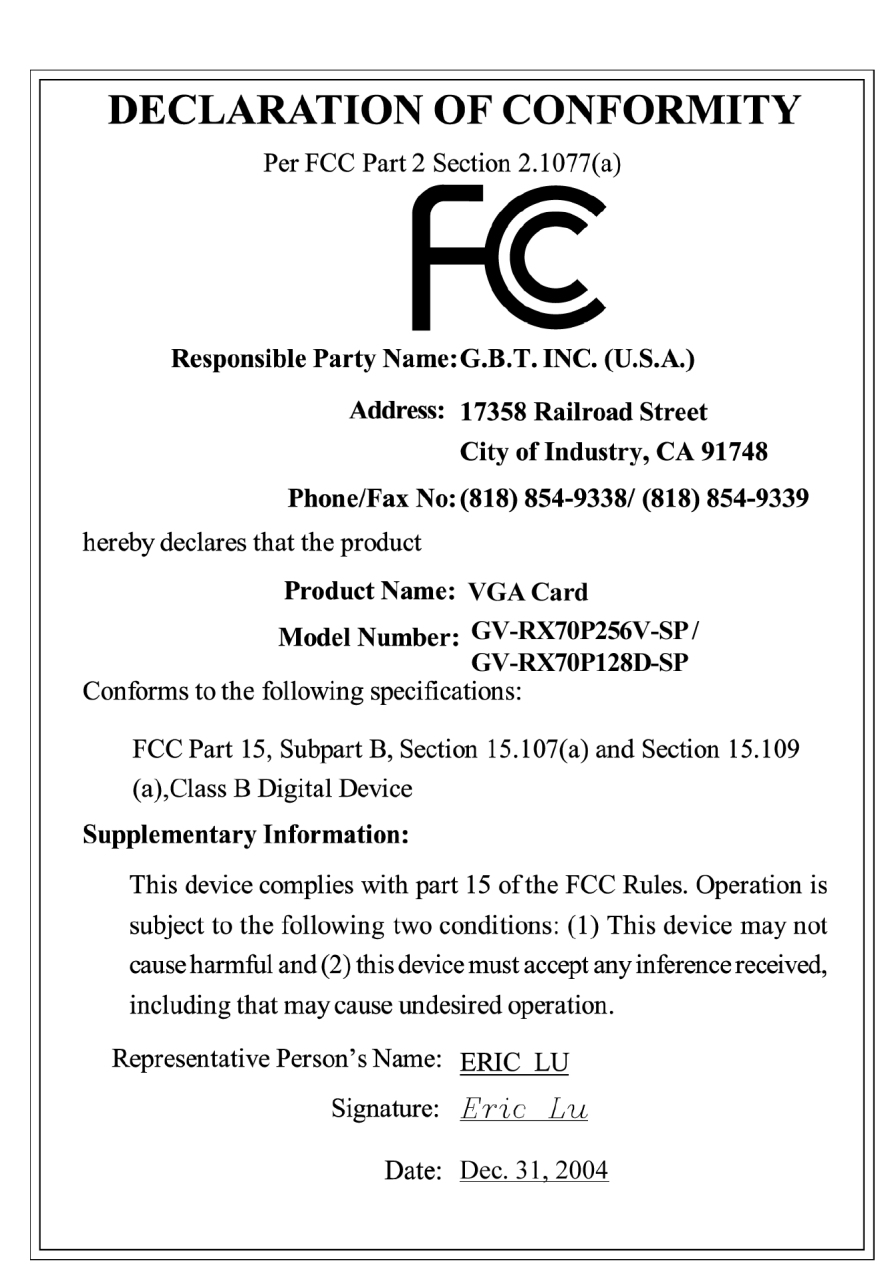

## **GV-RX70P256V-SP / GV-RX70P128D-SP**

Radeon X700 PRO グラフィックスアクセラレータ

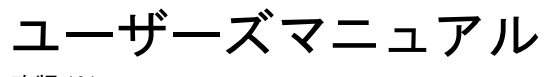

改版 101 12MJ-X70P56VSP-101

#### 著作権

© 2004 年 GIGABYTE TECHNOLOGY CO., LTD **GIGA-BYTE TECHNOLOGY CO., LTD. ("GBT")**が有します 。**GBT** の書面による承諾な しに 、本書の一部また は全部を、転載または複製することを禁じます。 商標 本書に記載されている会社名 、製品名は各社の商標または登録商標です 。 注 . \_\_<br>VGA カードの保証が無効となりますので 、VGA カードのラベルを剥がさないでください 情報技術の急速な進歩により、本書を出版後、仕様が変更される場合がありますので、ご了承くださ い。 記載内容の誤り·不適切な表現、誤字脱字など、その結果生じたいかなる損害等に関しても、本書の 作者は一切の責任を負いかねます 。

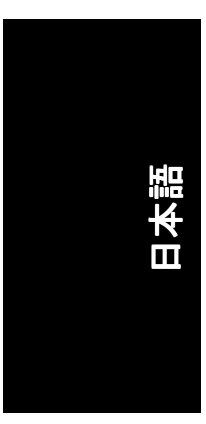

且次

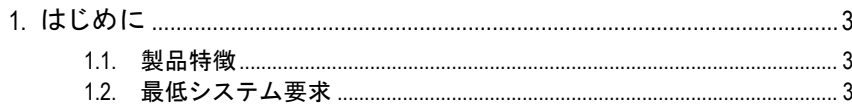

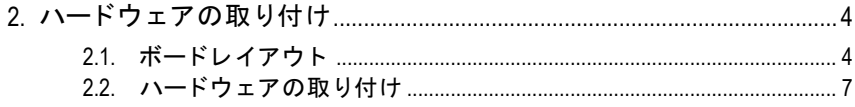

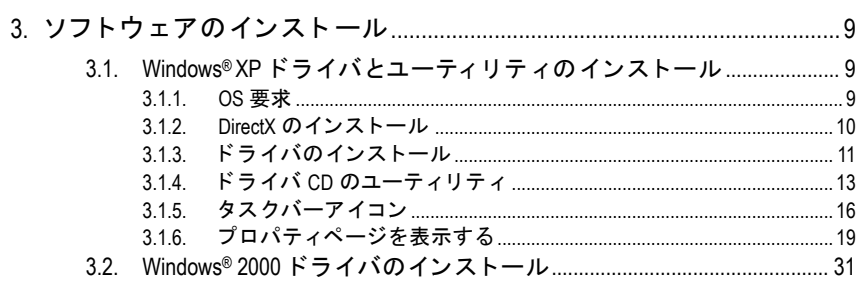

#### 

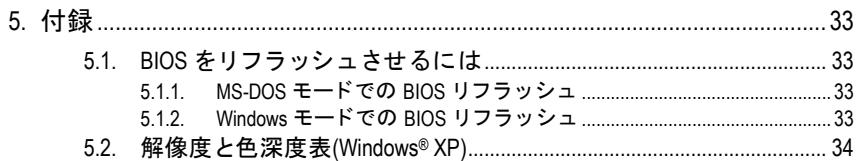

### **1.** はじめに

#### **1.1.** 製品特徴

- y**ATI Radeon X700 PRO** Visual Processing Unit (VPU)稼動
- y最新の PCI エキスプレス x 16 対応
- 256MB DDR III メモリを統合(GV-RX70P256V-SP のみ)
- 128MB DDR III メモリを統合(GV-RX70P128D-SP のみ)
- DirectX 9.0 対応
- AV / S-Video および HDTV 出力対応
- AV / S-ビデオ入力に対応(GV-RX70P256V-SP のみ)
- TV 出力および D サブコネクタ対応
- DVI-I コネクタ対応

#### **1.2.** 最低システム要求

- Pentium® III 650MHz または AMD Athlon 650MHz クラスプロセッサ以上、IBM® または 100% PC 互換機
- 1個の PCI エキスプレス x 16 スロット
- yオペレーテ ィングシステム Windows**®** 2000 / Windows**®** XP
- 64MB システムメモリ
- フルインストール用 50MB のディスクスペース
- yCD-ROM または DVD-ROM ドライブ

- 3 - はじめに

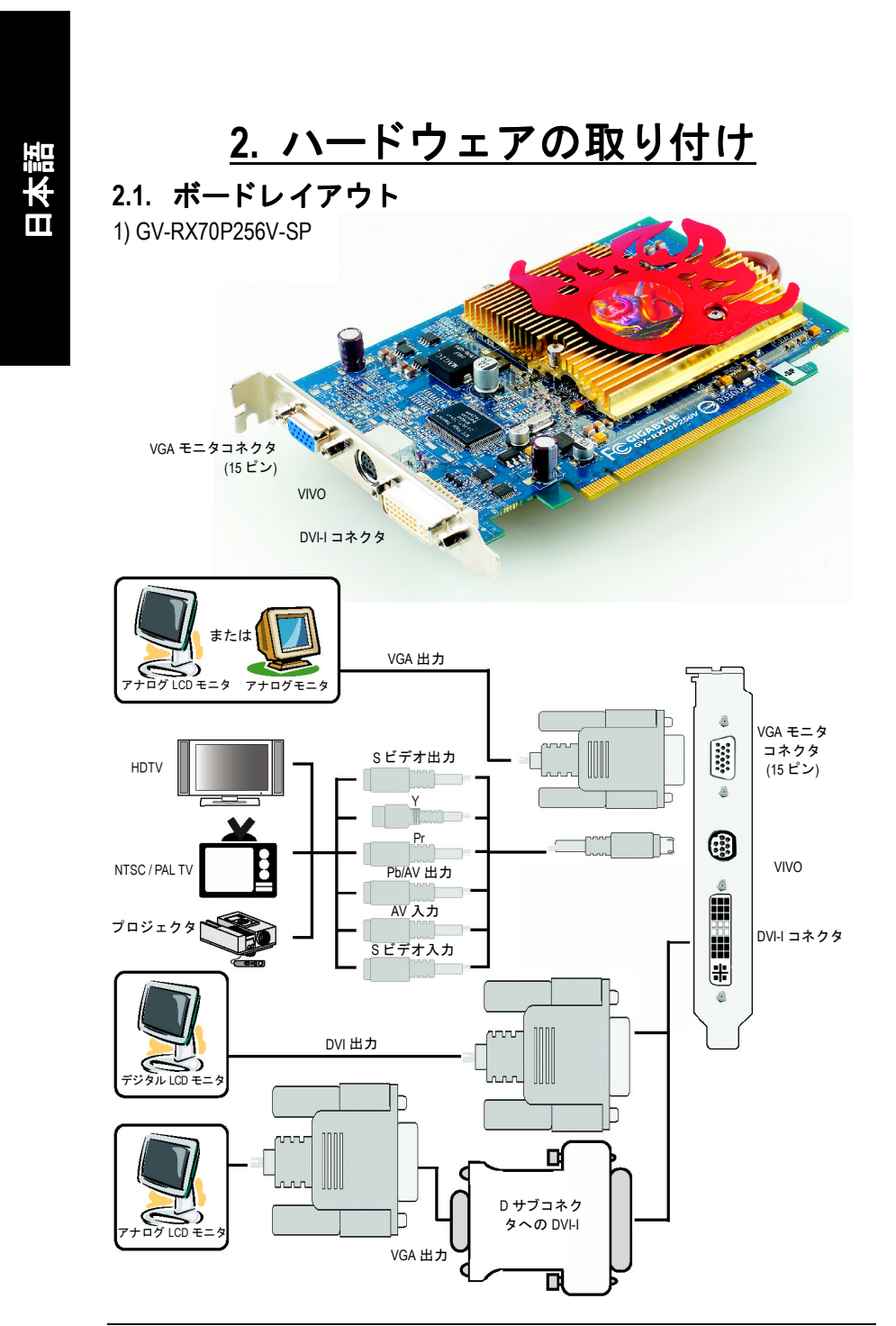

GV-RX70P256V-SP/GV-RX70P128D-SP グラフ ィ ックアクセラレータ - 4 -

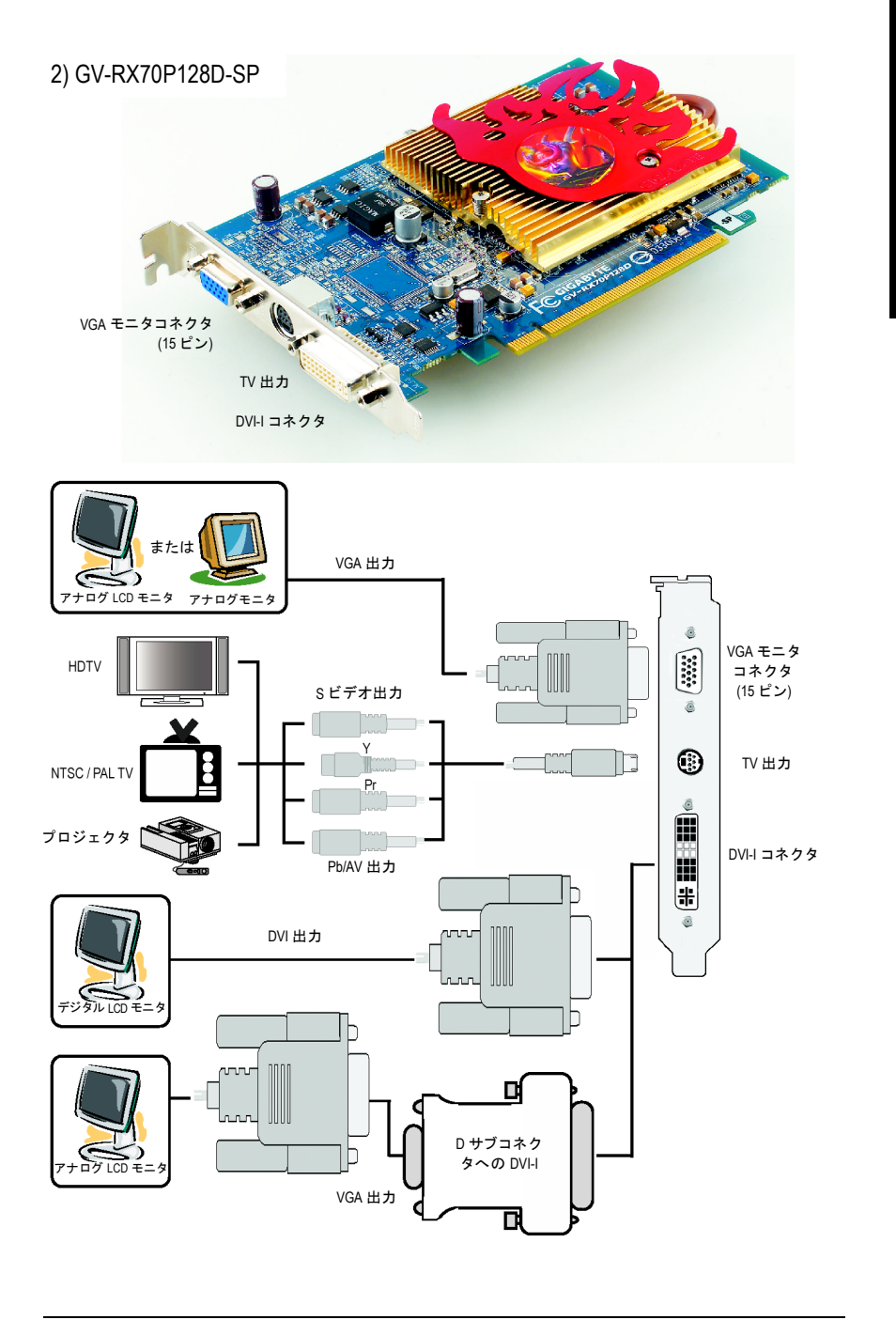

日本語

-5- ハードウェアの取り付け

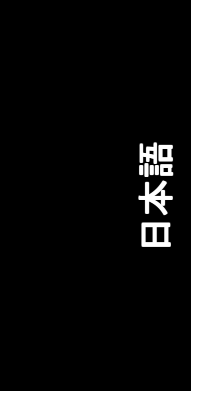

注意 拡張カー ドには 、非常に繊細な集積回路(IC)チ ップが搭載されて います 。静電気から IC チップを保護するため 、 コンピ ュータを使 用する際は必ず以下の注意事項に従ってください。

- 1. コンピュータの電源を OFF にし、電源プラグをコンセント から抜いてく ださい。
- 2. コンピュータのパーツを取扱う前に、接地リストストラップを着用して ください。リストストラップがない場合は、接地物または金属物に両手 で触れて くだ さい 。
- 3. システムからパーツを外す際は、必ず、パーツを帯電防止パッド、また はパーツ付属のバ ッグの上に置いて く だ さい 。

カードには精密電子装置が含まれているため、静電気によりダメージを受 けやすく、取り付け前は必ず、出荷時の包装のまま保管して置いてくださ い。パッケージの開梱と取り付けは、接地された帯電防止マットの上で行 ってください。オペレータは、必ず、帯電防止マットと同じ位置で接地さ れた、帯電防止リストバンドを着用してください。

カードカートンに、明らかな損傷がないかどうかを確認してください。出 **荷または取扱いにより、カードが損傷する場合もあります。まず初めに、** カードは出荷·取扱いによる損傷がないことを確認してください。

- カードが損傷している場合は、絶対、システムの電源を入れないでく ださい。
- \* グラフィックスカードを正しく作動させるためにも、承認された **Gigabyte BIOS** のみをご使用 く だ さい 。承認 されていない **Gigabyte BIOS** を使用すると、グラフィックスカードの故障の原因となります。

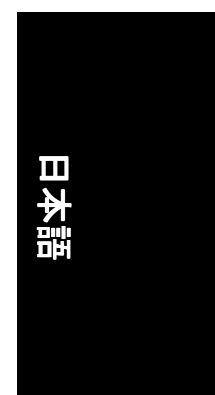

#### **2.2.** ハー ドウ ェアの取 り付け

グラフィックスカードの取り付け。 グラフィックスアクセラレータカードの取り付け準備ができています。

#### グラフィックスアクセラレータカードを取 り付ける : 1. コンピュータとモニタの電源を OFF に

- し、コンピュータ背部からディスプレイ ケーブルを外して くだ さい 。
- 
- 2. コンピュータのカバーを外してくださ い 。 カバーの取り外 しに関する詳細は 、 コンピュータマニュアルを参照してくだ さい。
- 3. コンピュータに既存のグラフィックスカ ードすべてを取り外して くだ さい 。 または、オンボード・グラフィックス機 能がコンピ ュー タに装備 されている場合 は 、マザーボー ドにおいて 、 それを無効 にしなければならない場合があります。 詳細に関しては、コンピュータのマニュ アルをご覧 くだ さい 。

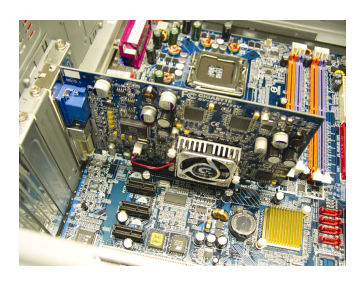

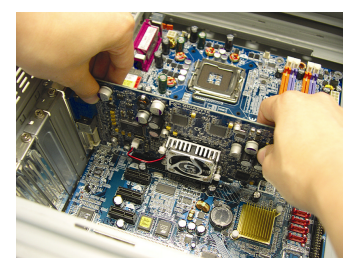

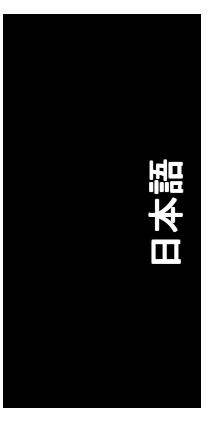

4. PCI エキスプレス x 16 スロットの位置を 確認してください。必要に応じて、スロ ッ トから金属カバーを取り外して くだ さ い ;その後 、PCI エキスプレス x 16 スロ ットにグラフィックスカードを合わせ、 カードがしっかりはめ込まれるまで押し て ください。

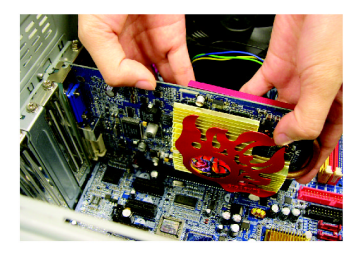

5. カードをねじで固定し、コンピュータの カバーを戻して くだ さい 。

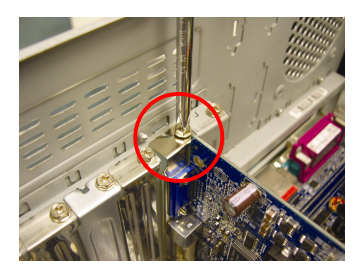

6. ディスプレイケーブルをグラフィックス カードに差し込んでください; そしてコ ンピ ュー タ とモニ タの電源を ON にして ください。

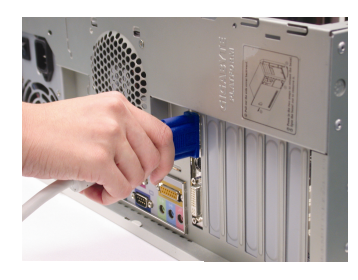

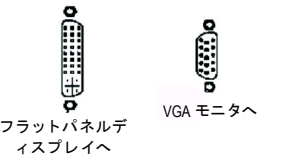

(a) VIVO 用の 9 ピン端子<br>(GV-RX70P256V-SP のみ) - Yivo 用の 9 ヒン<sub>狮</sub>ナ - TV-出力用の 7 ピン端子<br>(GV-RX70P256V-SP のみ) - - (GV-RX70P128D-SP のみ)

⊕

グラフィックカードを取り付ける準備ができました。詳細は次の章をご参照く ださい。

### **3.** ソフ トウ ェ アのインス ト ール

本マニ ュアルにおいて 、 ご使用の **CD-ROM** ドライブレターはドライブ **D** と仮定 されています : されています :

Windows<sup>®</sup> 2000 / Windows<sup>®</sup> XP ドライバのインストールは非常に簡単です。ドライ バ CD を CD-ROM ドライブに挿入すると、AUTORUN 画面が表示されます(表示さ れない場合は 、"D:\setup.exe"を実行して く だ さい) 。そ して 、画面の指示に従い 、 グラフィックスカードドライバをセットアップしてください。(3.1.3 項"ドライ バのインストール"を参照し、グラフィックスアクセラレータにドライバをイン ス トールして くだ さい 。)

#### 3.1. Windows<sup>®</sup> XP ドライバとユーティリティのインストー ル

- **3.1.1. OS** 要求
	- システムにグラフィックスカードドライバをロードする際は、システム に DirectX 9 以降のバージョン がインストールされていることを確かめて ください。
	- SIS または VIA チップセットから構成されるマザーボードにグラフィック スカードドライバをインストールする際は、そのマザーボードに適した ド ラ イバプログラムをインストールして くだ さい 。または、 マザーボー ド ド ラ イバに関して 、お近 く のマザーボー ド販売店にご相談 くだ さい 。

- 9 - ソフトウェアのインストール

#### **3.1.2. DirectX** のインス トール

Windows® 2000 または Windows® XP 対応の 3D ハードウェアアクセラレーションを 有効にし、3D 性能をより高めるため、Microsoft DirectX をインストールしてくだ さい。

● 注 : Windows® 2000 または Windows® XP において、ソフトウェア MPEG がサポ ー ト されるため 、DirectX をまず初めにインス トール して く だ さい 。

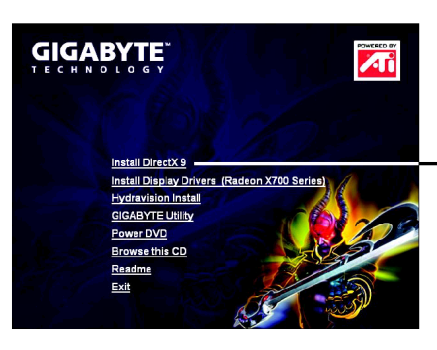

ステップ 1 : Autorun画面が現れたら 、**Install DirectX 9** をクリックして ください。

**Install DirectX 9** をクリ ックして く ださい。

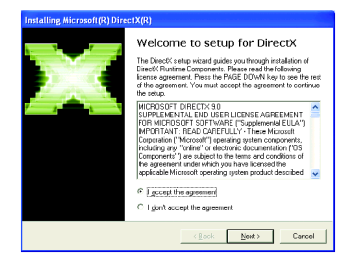

ステップ 2 : **I accept the agreement** を 選択し 、**Next** ボタンをクリックして ください。

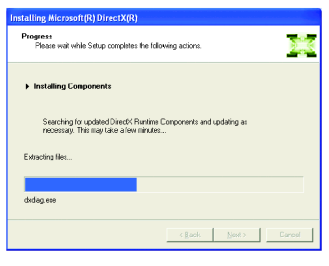

コンポーネン トをインス トールす る 。

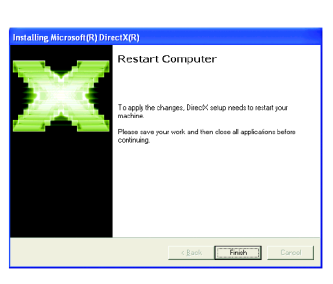

ださい。

DirectX Setup<br>Instal DirectX runtime components

To start installation, please click Next.

:<br>This install package will search for updated DirectX Runtime Cong<br>and update as necessary. It may take a few minutes.

ステップ 4 : **Finish** をクリックし、コンピュ ータを再起動して く だ さい 。DirectX 9 のイン ストールが完了しました。

ステップ 3 : **Next** ボタンをクリックして く

 $\left\langle \frac{\Delta}{2} \text{gok} \right\rangle = \left\langle \frac{\Delta}{2} \text{gok} \right\rangle \qquad \qquad \text{Carol} \qquad$ 

塞

GV-RX70P256V-SP/GV-RX70P128D-SP グラフ ィ ックアクセラレータ - 10 -

#### **3.1.3.** ド ラ イバのインス トール

#### **A.** 新しいハー ドウ ェアが検出

初めてグラフィックスカードをコンピュータに挿入すると、Windows は、シス テムにおいて 、新 しいハー ド ウ ェアを自動検出し 、"New Hardware Found"メッセ ージが表示されます 。以下は、 ス テ ッ プ ・バ イ ・ ス テ ッ プ のインス トールガイ ドです。

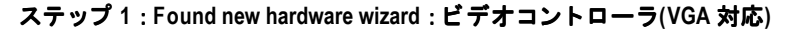

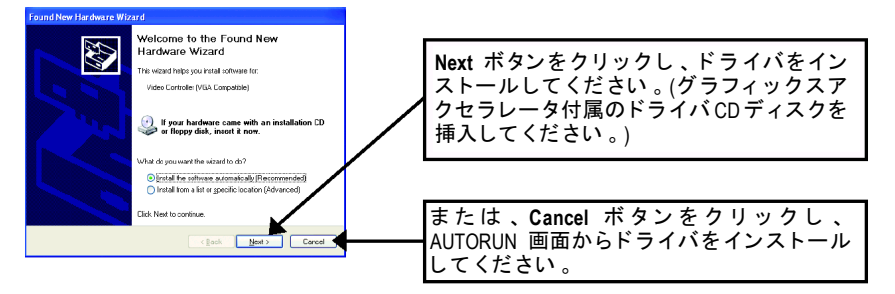

#### ステップ **2** : **Found new hardware wizard** :サーチ**&**インストール ウ ィザー ドは ド ラ イバを検索し 、 それを自動的にインス トール します 。

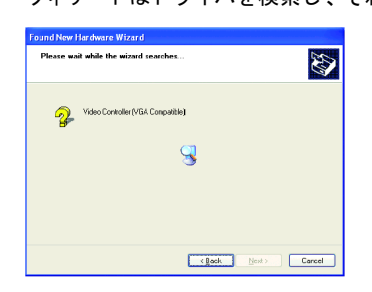

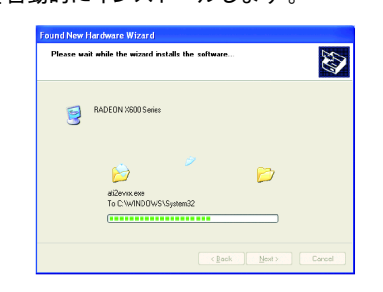

#### ステップ **3** : **Found new hardware wizard** :終了

Finish ボタンをクリックし、インストールを終了してください。

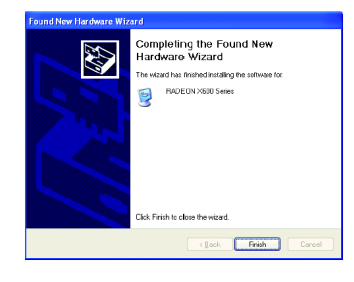

- 11 - ソフトウェアのインストール

日本語

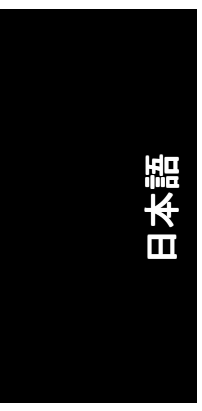

#### **B.** ドラ イバのインス トール**(AUTORUN** 画面**)**

CD-ROM ドライブにドライバ CD デ ィス クを挿入すると 、AUTORUN 画面が表示さ れます 。AUTORUN 画面が現れない場合 、"D:\setup.exe"を実行して く だ さい 。

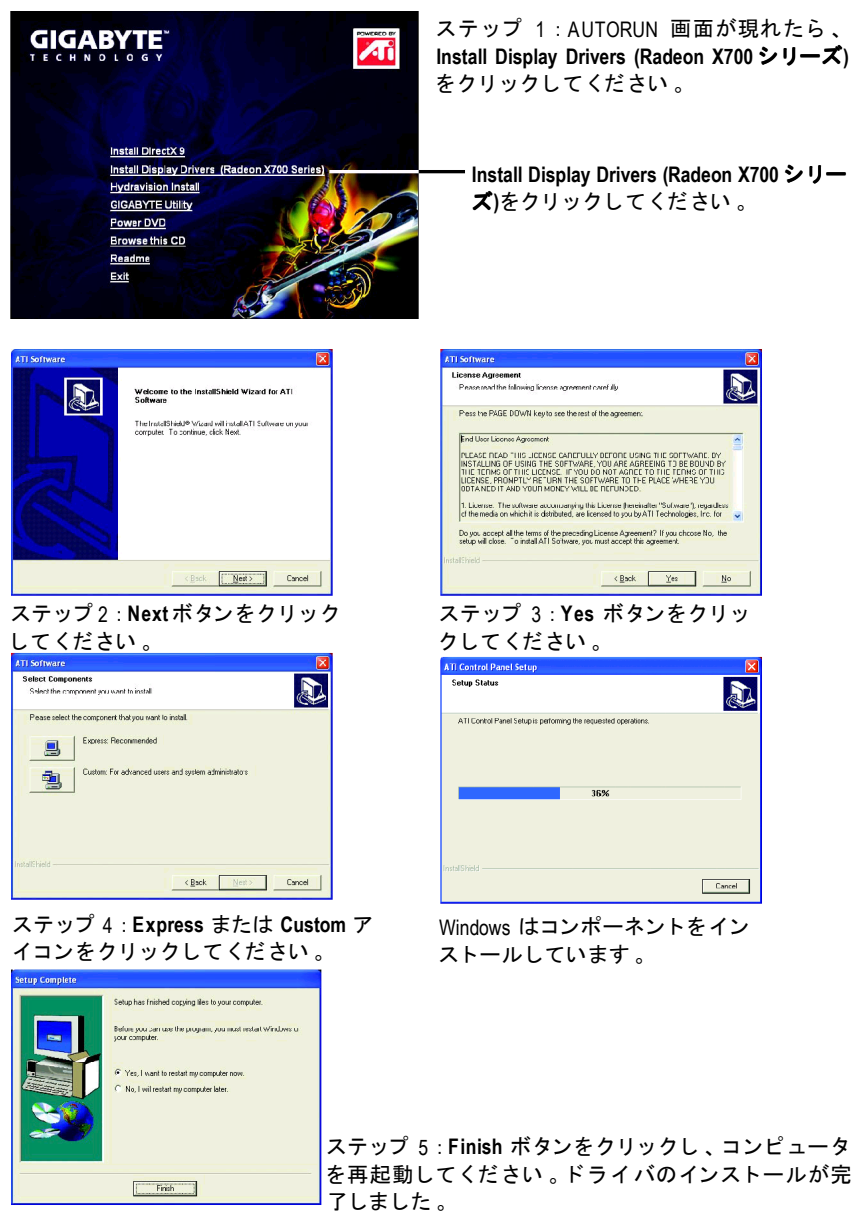

GV-RX70P256V-SP/GV-RX70P128D-SP グラフ ィ ックアクセラレータ - 12 -

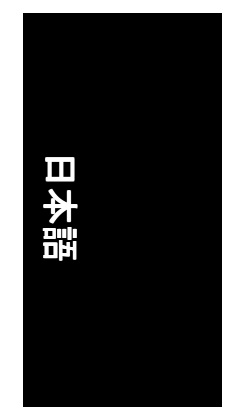

#### **3.1.4.** ド ライバ **CD** のユーティ リ テ ィ

CD-ROM ドライブにドライバ CD デ ィス クを挿入すると 、AUTORUN 画面が表示さ れます 。AUTORUN 画面が現れない場合 、"D:\setup.exe"を実行して く だ さい 。

● GIGABYTE ユーティリティ(V-Tuner2)のインストール:

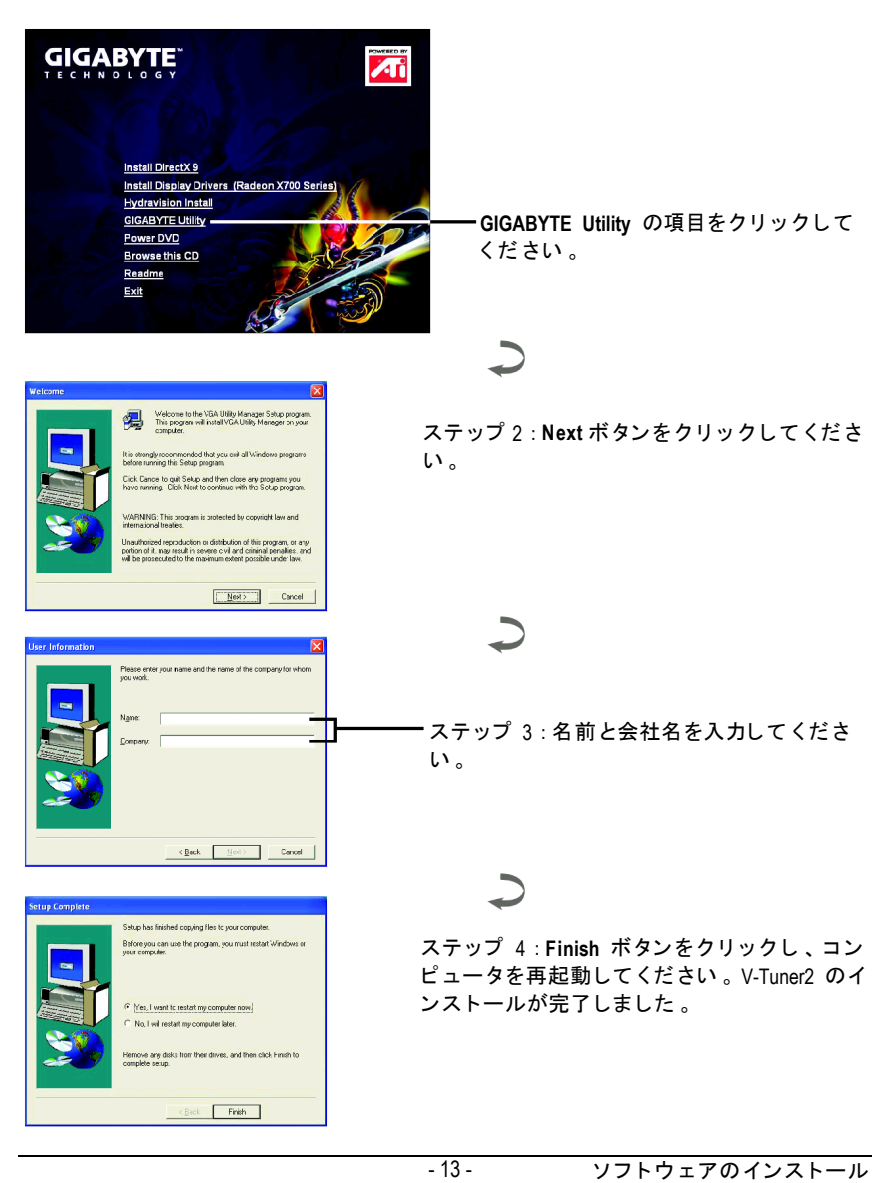

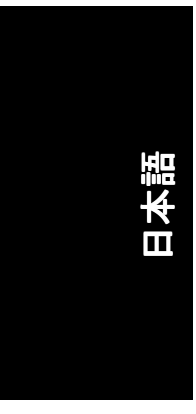

Hydravision のインストール:

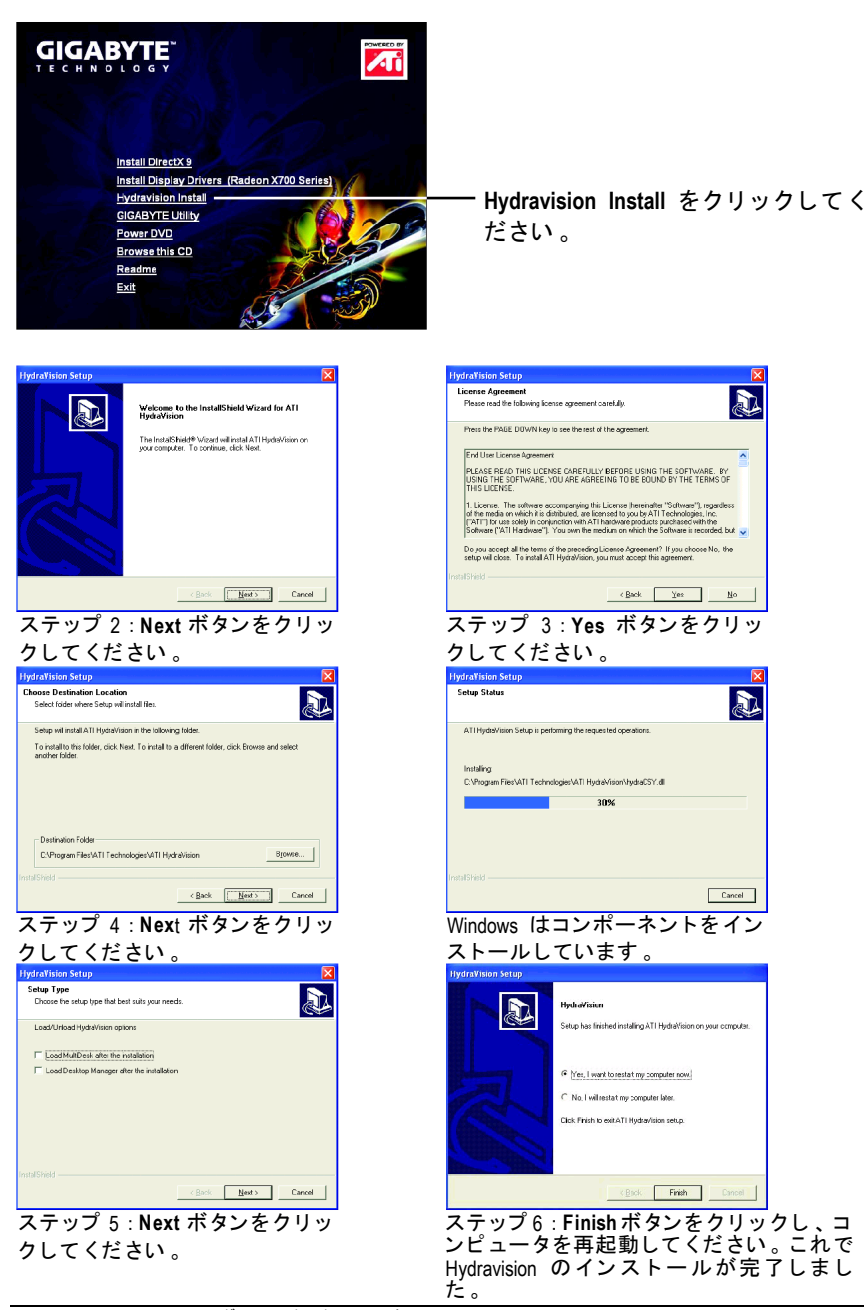

GV-RX70P256V-SP/GV-RX70P128D-SP グラフ ィ ックアクセラレータ - 14 -

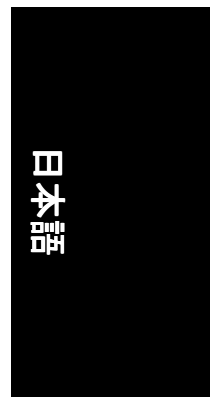

#### **V-Tuner 2**

V-Tuner 2 は、グラフィックエンジンとビデオメモリの操作周波数調整を可能に します(コアクロックと メモリクロック) 。

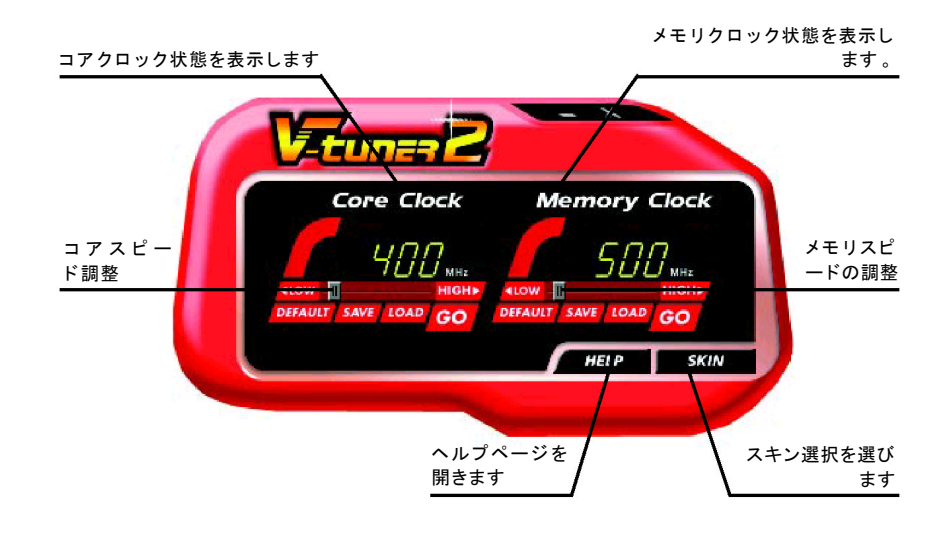

#### **3.1.5.** タスクバーアイコン

ディスプレイドライバをインストールした後、タスクバーのステータスエリア に GIGABYTE アイコン C が表示されます。このアイコンを右クリックし、 GIGABYTE コントロールパネルを開くと、強化されたグラフィックスカードと 他の機能のショートカットで構成されるメニューが表示されます。 "Display Properties"をク リ ッ ク し た後 、設定をク リ ッ ク して く ださい 。Settings を クリックした後、"Advance"をクリックしてください。ディスプレイ設定を変更 する際は、適切なタブをクリックしてください。

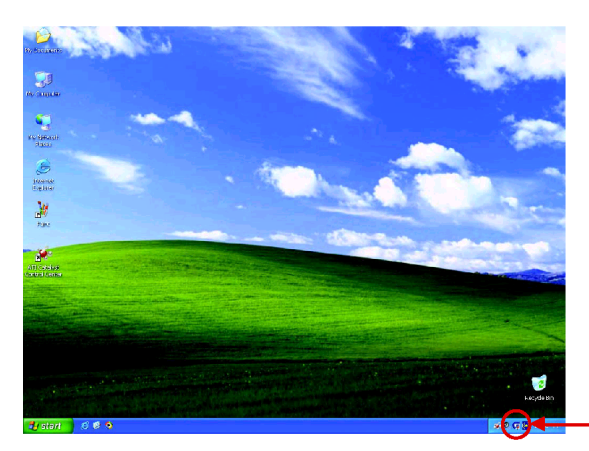

アイコンを右クリック して ください。

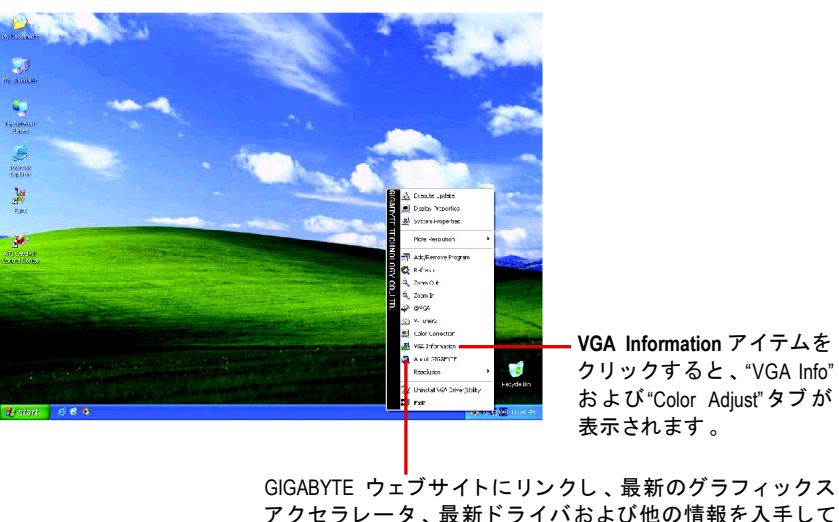

アクセラレータ、最新ドライバおよび他の情報を入手して ください。

GV-RX70P256V-SP/GV-RX70P128D-SP グラフ ィ ックアクセラレータ - 16 -

# 日本語

#### **VGA Info**

**VGA Info** がカー ドの関連情報を表示 します 。

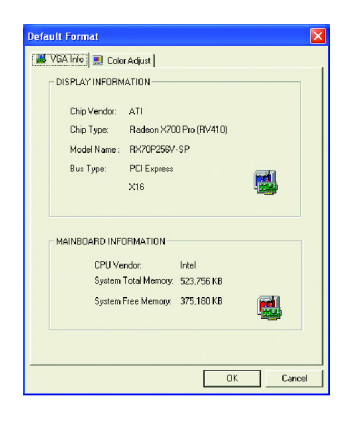

#### **Color Adjust**

**Color Adjust** は RGB カラーの輝度/コントラス ト/ガンマ等の調整を行います 。

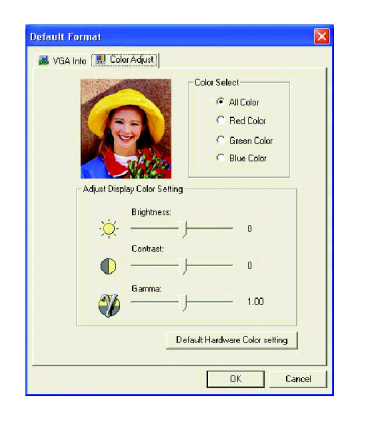

- 17 - ソフトウェアのインストール

#### **ATI CATALYST™**コン ト ロールセンター :

ビデオ ド ラ イバのインス トール後、 タ ス クバーに **ATI CATALYST™ Control Center** アイコン <mark>↓ が表示されます。ATI CATALYST™ Control Center</mark> はご使用のグラフィックスカードの設 定に使用されます 。ア イ コ ン を右ク リ ッ ク し て **ATI CATALYST™ Control Center** を起動しま す(図 1 参照)。またはデスクトップを右クリックして、プロパティ\設定\詳細設定\ATI CATALYST コン トロールセン タータブを押し 、**ATI CATALYST(tm) Control Center**ーボタンを クリ ックします(図 2 参照) 。

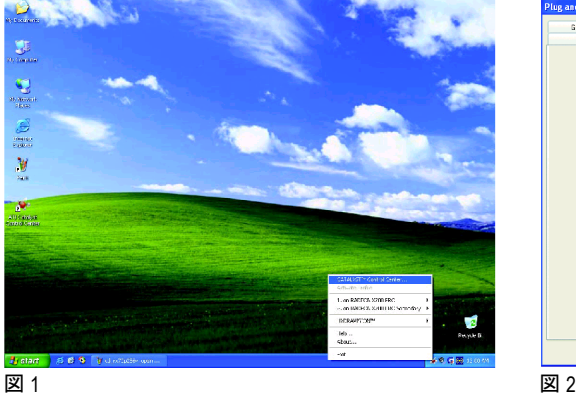

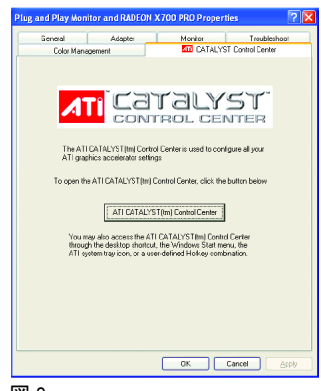

#### **HYDRAVISION™:**

HYDRAVISION により、ご使用のコンピュータのデスクトップに関する多くの情報を扱う ことができます。これでご使用のコンピュータデスクトップを使用環境に応じて素早く 簡単に設定できます 。機能は以下の通りです :

- モニタ設定および再設定
- 最大 9 面の仮想デスクトップを作成
- ホットキーのショートカット設定
- ウィンドウおよびメニューへの特殊効果 の追加 。

**ATI CATALYST™ Control Center アイコン <mark>ダ</mark>を右クリックして、HYDRAVISION™ >** HYDRAVISION™ プロパテ ィを選択し 、HYDRAVISION の設定を行います(図 3 参照)。

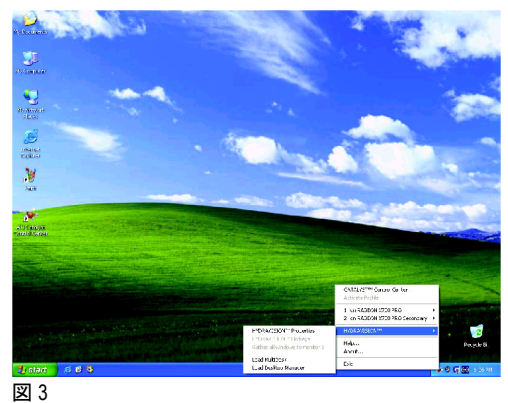

GV-RX70P256V-SP/GV-RX70P128D-SP グラフ ィ ックアクセラレータ - 18 -

# 日本語

#### **3.1.6.** プロパテ ィページを表示する

Display Properties ページを表示するには 、 タス クバー内のGIGABYTE アイコンを右 クリックして **Display Properties** を選択するか 、デス ク ト ッ プを右ク リ ッ ク して **Properties** を選択します 。**Display Properties** ダイアログボックス内に 、デ ィスプ レイアダプタ、カラー、表示エリアおよびリフレッシュレート情報が表示され ます。

#### **Settings (Windows** の解像度と色深度**)**

このダイアログボックスから画面解像度および色の設定を変更できます。

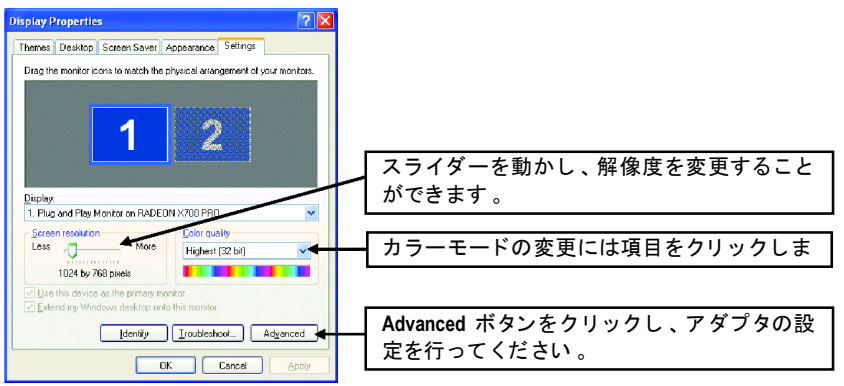

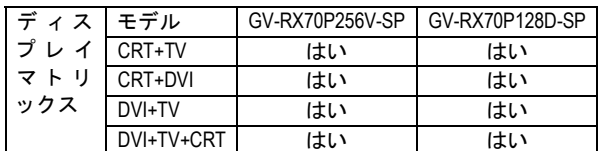

- 19 - ソフトウェアのインストール

#### 表示プロパティ:

CATALYST コン トロールセンターダ ッシュボー ドでは 、標準/詳細/カス タム表示 に対応しています 。

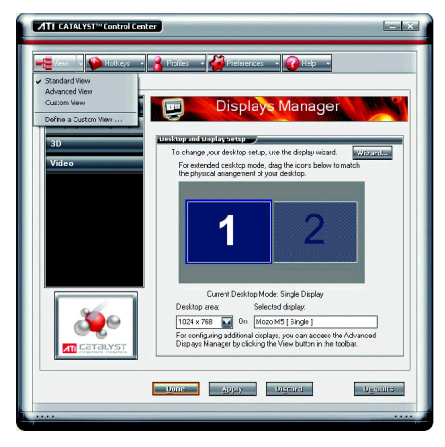

- 標準表示 標準表示は CATALYST コン トロールセ ン ターが初めて起動された ときのデ フォルト表示です。左のナビゲーシ ョンペーンには各メインページにシ ングルボ タンが表示されます 。 初め - こんだけです。<br>ての方には標準表示をお勧めしま す 。
- 詳細表示 <sub>……………</sub><br>詳細表示では 、各ページでの詳細設 定機能が利用可能です 。左のナビゲ ーションペーンには全部詳細機能を 表示するツ リー構造を表示します 。 詳細表示は経験のあるユーザーにお 勧めです 。
- カスタム表示 カス タム表示では 、左のナビゲーシ ョンペーンで選択された機能のみ表 **示されます 。カスタム表示は、頻繁** に設定する機能または 3D アプリケー ション対応の調節の必要な経験のあ るユーザーにお勧めです 。

#### ホットキーのプロパティ:

ホットキーマネージャにより、グラフィックス設定変更やアプリケーション起 動などのタスクを容易に行えるよう、ショートカットのキー組合せの作成が可 能です。ホットキーとは、Ctrl、Alt、または Shift キーおよびアルファベットの文 字キーとの組合せのことです。

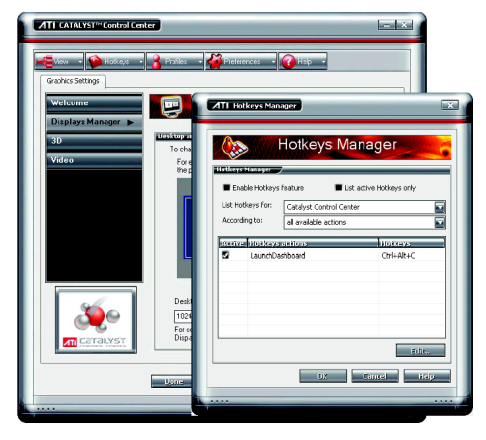

GV-RX70P256V-SP/GV-RX70P128D-SP グラフ ィ ックアクセラレータ - 20 -

# 日本語

#### **Profiles** プロパテ ィ :

ご使用のデスクトップ、ビデオ、3D アプリケーション用にカスタマイズされた 環境のプロ フ ァ イルが作成可能です 。 ご自身のビデオ設定を定義 し保存すれば 、 ホットキーやファイル関連づけによって設定を即座に手動で有効にできます。

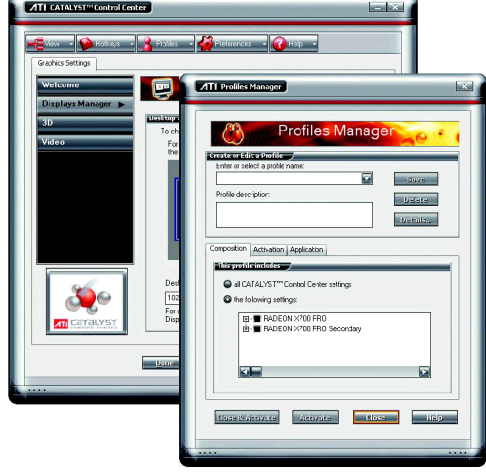

注 : プロファイルは指定したグラフ ィックスカードに適用されま す 。ご使用のコンピ ュー タに複 数のグラフィックスカードがイ ンス トール されている場合は、 プロファイルの作成、読み込 み 、有効化の前に適切なカード を指定するこ とが必要です 。

#### ユーザー設定のプロパティ:

ユーザー設定のプロパティページを使用し、デフォルト値への復帰、スキン変 更および CATALYST コントロールセンターのアップデートを行います。 CATALYST コントロールセンターのユーザー設定ページには下記のオプション が含まれています 。

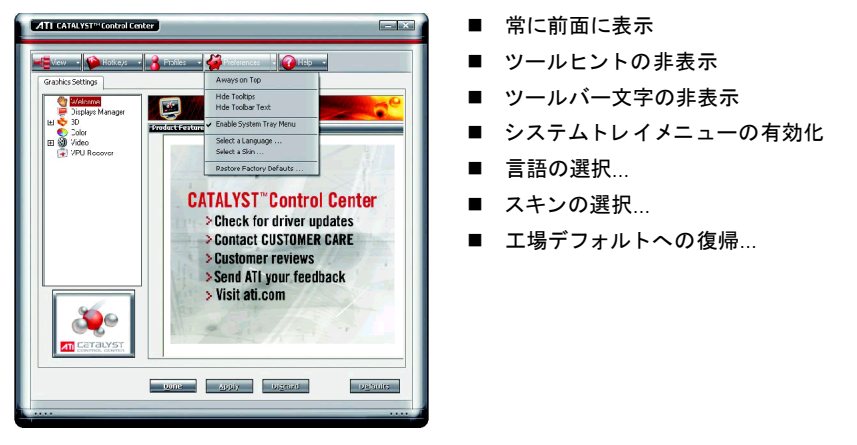

- 21 - ソフトウェアのインストール

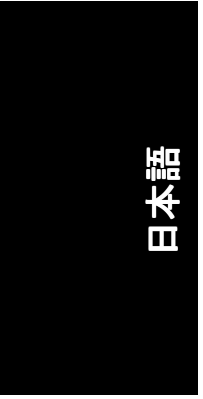

#### $\wedge$ ルプのプロパティ :

CATALYST コントロールセンターのヘルプ機能は、総合的なオンラインヘルプ、 製品登録、テクニカルサポートを必要とするトラブルレポート作成機能を有し ています。

CATALYST コントロールセンターのヘルプ機能には以下のオプションが含まれ ています :

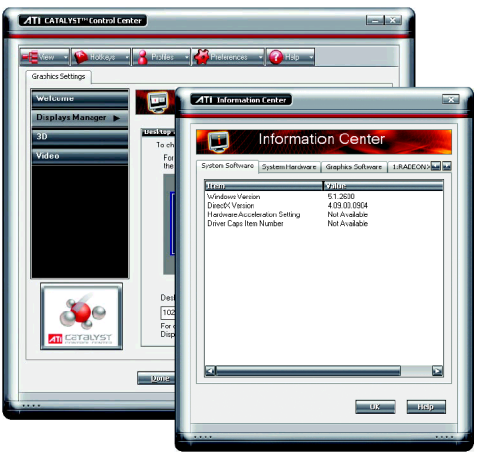

- ヘルプ目次…
- ヘルプ内の検索…
- ATI.com へのアクセス
- インフォメーションセンター...
- CATALYST コントロールセンタ ーのバージョン情報…

#### インフォメーシ ョンセンター

インフォ メーシ ョンセン ターでは 、インス トールされているグラフ ィ ッ クスハ ー ドウ ェア 、グ ラ フ ィ ッ クス ソ フ トウ ェア 、 システムハードウ ェア 、 システム ソ フ ト ウ ェ ア個々の詳細情報を提供 します 。

- システムソフトウェアタブには、インストールされている Windows および Microsoft DirectX のバージョン情報などが表示されます。
- システムハードウェアタブには、インストールされている CPU の種類およびクロッ ク、BIOS およびバージョン、マザーボードチップセット情報などが表示されます。
- グラフィックスソフトウェアタブにはインストールされている 2D および 3D ドライバ、 OpenGL バージョン情報などが表示されます。
- グラフィックスハードウェアタブには、インストールされているグラフィックス ID、 バスのタイプおよび BIOS バージョン情報などが表示されます。

# 日本語

#### ディスプレイマネージャ :

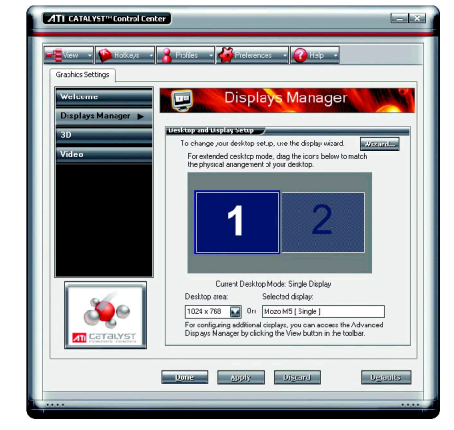

■ ディスプレイマネージャ標準表示 デ ィスプレイマネージャ標準表示に よ り 、デス ク ト ッ プ解像度の設定 、 デ ィスプレ イの配置 、TV などのセカ ンダ リモニ タの有効化を行います 。 またはウィザードによりディスプレ イの設定を助けます 。

■ ディスプレイマネージャ詳細表示 ディスプレイマネージャ詳細表示に より、デスクトップ解像度、ディス プレイのリフレ ッシュレー トおよび ディスプレイ設定が可能です。

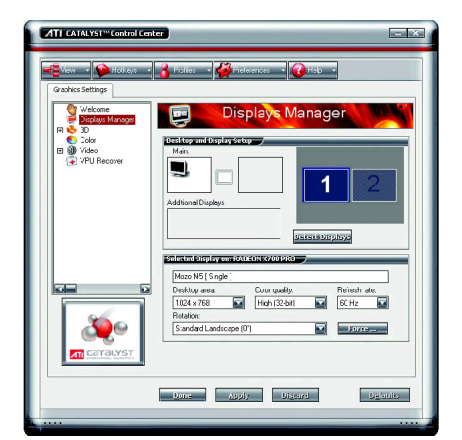

- 23 - ソフトウェアのインストール

# $\overline{\mathbf{u}}$

#### **3D** :

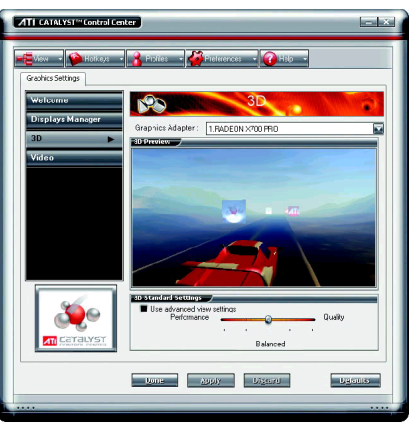

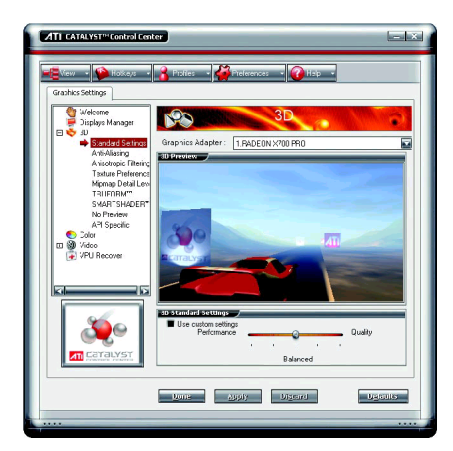

#### ■ 3D 標準表示

3D 設定により、グラフィックデザイ ン 、CAD プログラムおよびゲームな どの 3D アプリケーションでの機能が 設定できます 。

これはご使用のアプリケーションで どの 3D 設定が使用されているか不明 である場合や、ご使用のアプリケー ションで総体的なコントロール設定 を行 う場合に有用です 。

■ 標準設定 標準設定ページでは、ユニバーサル スライダーコントロールにより任意 の 3D アプリケーションに対する全部 の 3D 設定を同時に設定できます。 ス ラ イダーでは全体的なシステム性 能 、全体的な 3D 画像品質 、2 画面で のバランスが調節できます 。

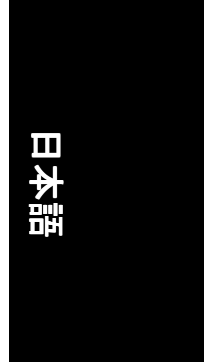

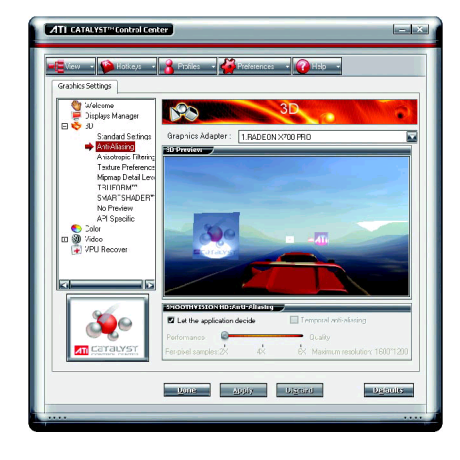

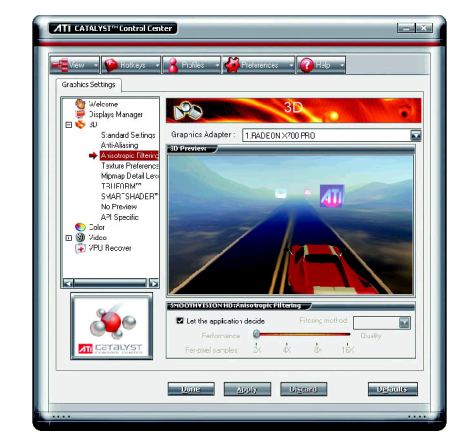

■ アンチ・エイリアシング

アンチ・エイリアシングは 3 次元曲 面や対角線の縁を有するオブジェク トのギザギザを滑らかにする技術で す 。

アンチ・エイリアシングでは、シス テム処理性能優先または画質優先の いずれかを設定できます 。 性能優先の設定は 、3D 画像が動画で

あ り 、滑 らかな動きが重要である場 合に最適です 。 画質優先の設定は 、細部までの描写

で写実的な 3D オブジェクトが重要な 要素である場合に最適です 。 アンチ・エイリアシングの設定方法 が不明な場合は、アプリケーション

による自動設定オプションを選択し て ください 。デ ィスプレイはアプリ ケーションの必要に応じて自動設定 されます。

■ アニソトロピック・フィルタリング アニソトロピック・フィルタリング は、3次元遠近法での表面のディテー ルの保存 、背景への とけ込みを処理 する技術です。ミップマッピングと の併用で最善の効果が得られます。 アニソトロピック・フィルタリング では 、システム処理性能優先または 画質優先のいずれかを設定できま す :

性能優先の設定は CAD アプリケーシ ョンなど滑らかで単純な表面を有す るオブジ ェ ク ト を表示するアプリケ ーシ ョ ンに最適です 。画質優先は 3D ゲームなど高細密なシーン 、背景 、 テクスチャのあるオブジェクトの表 示に最適です。アニソトロピック· フィルタリングの設定方法が不明な 場合は、アプリケーションによる自 動設定オプションを選択してくださ い。ディスプレイはアプリケーショ ンの必要に応じて自動設定されま す 。

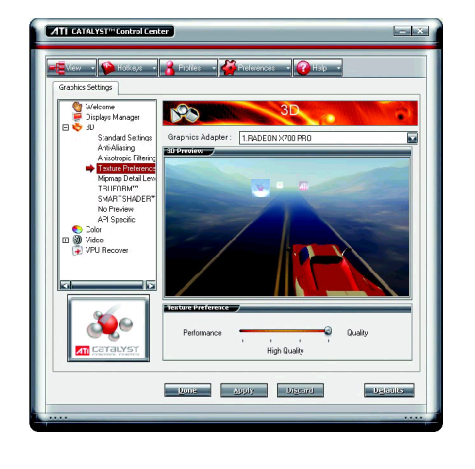

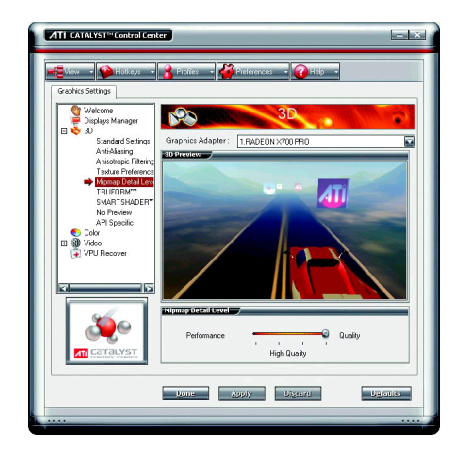

#### ■ テクスチャ選択 テクスチャ選択により、3D オブジェ クトのテクスチャ表面の質および写 実性のレベルを選択できます 。 テクスチャ選択では、システム処理 性能優先または画質優先のいずれか を設定できます : 性能優先の設定は、普通の壁、床、 テーブル上面など 、均一で滑らかな 表面を有するオブジェクトを表示す るアプ リケーシ ョ ンに最適です 。 画質優先の設定は、曇りガラス、木 材 、反転のある大理石 、柄のあるカ ーペッ トなどデ ィテールのあるテク スチャ表面を有するオブジェクトを 表示するアプリケーションに最適で す 。

■ Mip マップ詳細レベル

ミップマッピングは 3D オブジェクト 表面のディテールをバックグラウン ドで保存しておくテクスチャ技術で す 。低解像度から高解像度までの一 連のテクスチャマップがメモリに保 存され、必要なディテールのレベル に応じてオブジェクト表面の描写に 使用されます 。

ミップマップディテールレベルで は 、システム処理性能優先または画 質優先のいずれかを設定できます: 性能優先の設定は 、3D 画像が動画で あり、滑らかな動きが重要である場 合に最適です 。

画質優先の設定は、動くオブジェク トが背景で回転または移動するなど 細部までの表面描写が必要である場 合に最適です 。

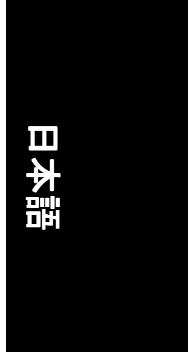

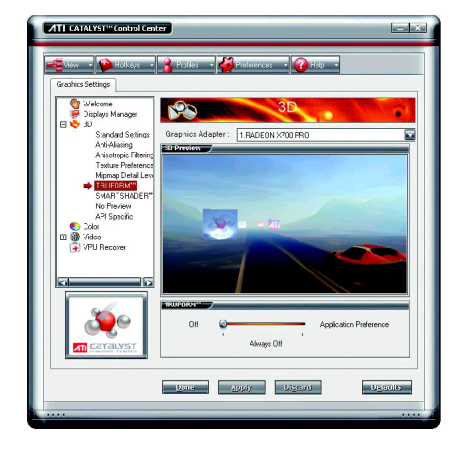

#### ■ TRUFORM™

TRUFORM は ATI によ り開発された技 術で、従来の 3D レンダリングソフト ウ ェアの メモ リ転送速度上の制約を 克服し 、最 も滑 らかで自然な 3D 画像 を生成します 。TRUFORM は円滑性向 上のみならず、高精度のライティン グ効果も実現します 。 これによる曲 面を有するオブジェクト表面のライ ティング効果で、3D シーンでの写実 性が大幅に向上されます 。

TRUFORM では 、システム処理性能優 先または画質優先のいずれかを設定 できます。

性能優先の設定は 、高いレベルの滑 らか さやライティングのディテール が必要と されない 3D 画像に最適で す 。

画質優先の設定は、オブジェクトの 形状および反射特性において高いレ ベルの写実性が要求される場合に最 適です。

SMARTSHADER™ SMARTSHADER テク ノロジーは各ピ ク セルから表示デバイスへのレンダ リ ングを行 う小さなプログラムである ピクセルシェーダーの分野で大きな 改善を取り入れています。単一のレ ンダリングパスにおいて最大 6 テク スチャをサポートすることで、マル チパスレンダリングにおけるメモリ 転送速度の制約が大幅に緩和され、 レンダリング性能が向上しました。 シ ェーダープログラム最大実行可能 長が倍になったことで、頭髪、皮 膚 、木材 、水 とい った物質および表 面の表示特性をより正確に表現でき るようになりました。

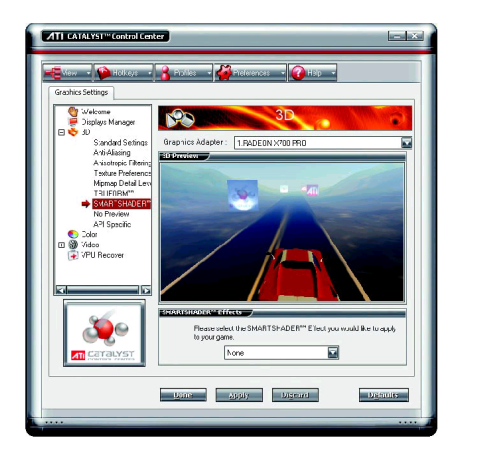

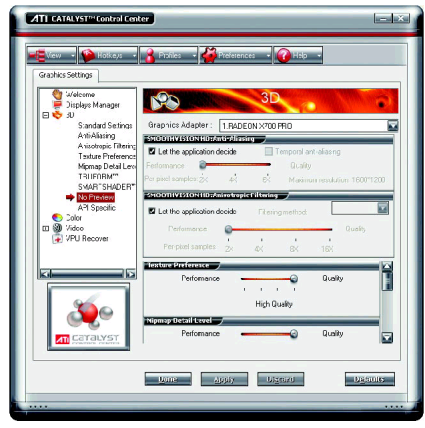

#### ■ プレビューなし

プレビューなしページには基本的 3D 機能が全部 1つのページに集約さ れ、プレビューウィンドウを伴わな いことで迅速なアクセスおよび調節 が可能とな ります 。一般に各自の機 能ページで変更することと同じよう に、以下の 3D 機能を変更することが できます :

- アンチ・エイリアシング
- アニソトロピック・フィルタリ ング
- y テクスチャ選択
- Mip マップ詳細レベル
- TRUFORM™
- 画面更新の待ち
- y SMARTSHADER™効果

このページは 、効果が既知で設定変 更をプレビ ューする必要がない場合 に有用です 。

■ API 特性

3D API 特性ダイアログを使用し 、 Direct3D®および OpenGL®アプリケーシ ョンプログラマブルインタフェース (API)専用の設定を選択 します 。 これ ら設定は API を使用する 3D アプリケ ーション内での互換性問題を解決す るのに用いられます 。 お持ちの 3D アプリケーションで使用 す る API のタイプ (Direct3D® または

OpenGL®)が既知し 、 または特定の API 指定機能を選択したい場合、このダ イアログを使用して くだ さい 。 お持ちの 3D アプリケーションで使用 される APIのタイプが不明の場合は、 3D アプリケーションの説明書をご参 照ください。

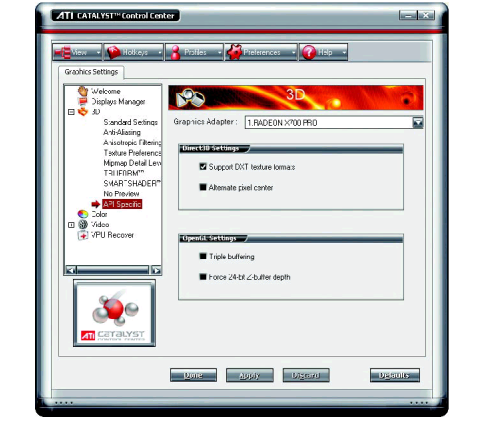

## 日本語

#### カラー :

カラーページは、ご使用のデスクトップ、フルスクリーン 3D アプリケーショ ンおよびゲームでのカラープロパティ設定を行います。適用前にプレビューす るには画像カラー修正を利用します 。 カ ラー曲線は 、ガンマ 、輝度 、 コ ン ト ラ スト全部の値をグラフィックス表示したものです。カラー曲線はこれら要素へ の変更を反映します。

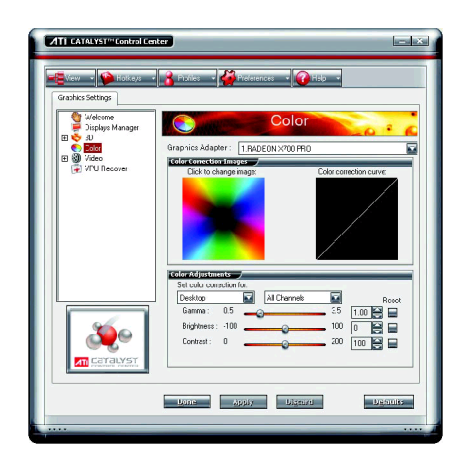

- カラーデスクトップ カンマ調節は全体的なカラー表現の 豊かさを調節 します 。全体の輝度調 節には輝度調節を 、全体的なコン ト ラスト調節にはコントラスト調節を 使用します 。
- カラー-フルスクリーン 3D ガンマ調節は全体的なカラー表現の 豊かさを調節 します 。全体の輝度調 節には輝度調節を 、全体的なコン ト ラスト調節にはコントラスト調節を 使用します 。

ガンマの調節は、カラーコーディン グに大き く依存する CAD アプリケー <u>.<br>ションまたはリアルなカラーを必要</u> とするアプ リケーシ ョンに有用で  $\overline{d}$ 

輝度およびコントラストの調節は薄 暗いシーンのある 3D ゲームに有用で す 。

#### ビデオ :

ビデオ設定でビデオファイル表示の設定ができます:

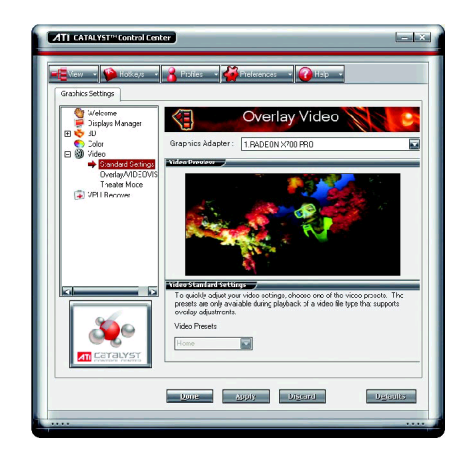

- 標準設定 ビデオオーバーレイ標準設定では 、 ホーム 、オフ ィス 、シア ターおよび カスタムからなるビデオプリセット が使用可能です。ビデオプリセット ドロップダウンメニューからプリセ ッ ト を選択して くだ さい 。
- オーバーレイ/VIDEOVISION このページからガンマ、輝度、コン トラスト、飽和、ヒューのマニュア ル設定が可能です 。
- シアターモード

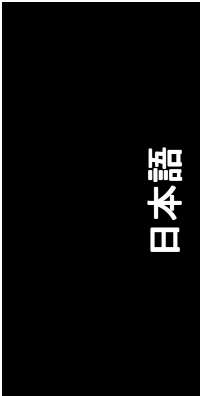

#### **VPU Recover** :

VPU Recover は、グラフィックスプロセッサがディスプレイ-ドライバ指示に反 応して停止した場合、これを ATI ビデオドライバから検知可能にします。これ が生じた場合、ビデオドライバはグラフィックスハードウェアのリセットを試 みます。ほとんどの場合はVPU Recover によりシステム再起動なしでグラフィッ クスプロセッサがリセットされます。

コンピュータがフリーズから復帰できない場合は、VPU Recover がコンピュータ を ソ フ ト ウ ェ ア レ ンダ リ ングモー ドに切替え 、再起動前に処理中の作業を保存 できる状態にします 。

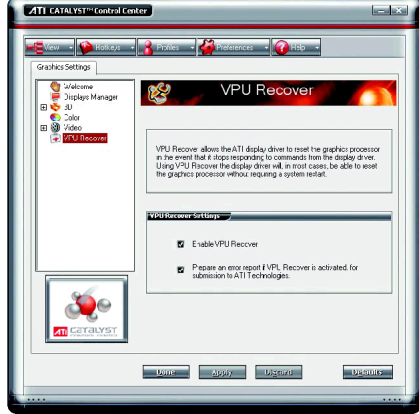

- VPU Recover を有効にする
- VPU Recover が有効にされると、エラ ー報告がATI Technologies宛に作成され ます 。VPU Recover が有効であれば 、 エラー報告を E メールで ATI に送信で きます。

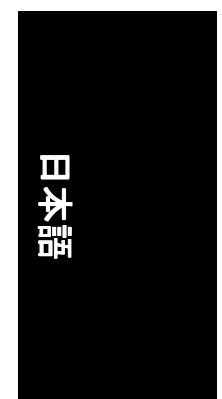

#### **3.2. Windows® 2000** ド ラ イ バのインス トール

グラフィックスカードドライバをインストールし、より高い性能・解像度、さ らにグラフィックスカードの優れたグラフィック機能をお楽しみください。最 新ドライバのインストールを確かめるため、グラフィックスカード付属のイン ストール CD を挿入してください。

Windows® 2000 にグラフィックカードドライバをインストールするには、まずイ ンス トール CD を挿入して く だ さい 。AUTORUN 画面が現れます 。**Install Display**  Driver をクリックした後、ウィザードに従い、ドライバをインストールしてく ださい。

Windows®が自動的に CD を表示しない場合は、以下のステップを実行してくださ い :

- 1. コントロールバーの Start ボタンをクリックしてください。
- 2. **Run** を選択して く だ さい 。
- 3. 以下を入力してください: D:\SETUP.exe (D がご使用の CD-ROM ドライブでない場合は、正しいドライブレターを 選択してください。)
- 4. **OK** をクリックして ください。
- 5. Install Display Drivers をクリックし、インストールウィザードを開始して ください。
- 6. **Next** をクリックして ください。
- 7. 使用許諾契約書に対し 、**Yes** をクリックして ください。
- 8. ウィザードの画面上の指示に従い、インストールを完了してください。

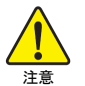

グラフィックスアクセラレータドライバをインストールする前 に 、Windows® 2000 に 、Windows® 2000 サービスパ ッ ク(またはそれ以 降)がインストールされていることをお確かめください。

- 31 - ソフトウェアのインストール

### **4.** トラブルシューテ ィングヒン ト

何らかの問題が生じた場合は、以下の ト ラブルシューテ ィ ングチ ップを参照し てください。より高度なトラブルシューティング情報に関しては、お近くの販 売店または Gigabyte にご連絡ください。

- PCI エキスプレス x 16 スロットにカードが正しく挿入されていることを チェックして ください。
- ディスプレイケーブルが、カードのディスプレイコネクタに正しく固定 されていることをお確かめください。
- モニタとコンピュータをコンセントに正しく差し込み、電源が入ってい る こ とを確かめて くだ さい 。
- 必要に応じて、マザーボードの内蔵グラフィックス機能を無効にしてく ださい。詳細に関しては、コンピュータマニュアルを参照、またはメー カーにお問合わせ くだ さい 。 (注:メーカーにより、内蔵グラフィックスを無効にする、またはセカ ンダ リデ ィスプレイ とする こ と を禁 じている場合もあ ります 。)
- グラフィックスドライバをインストールする際は、適切なディスプレイ デバイスおよびグラフィックスカードを選択してください。
- コンピュータを再起動させてください。システム起動後、キーボード上 の **F8** キーを押します 。Windows Advanced Options Menu が表示されるので 、 Safe Mode を選択し 、Enter を押して くだ さい 。セーフモード で起動後 、 デバイスマネージャからグラフィックスカード用のドライバが正常かど うかチェックして ください。
- 詳細に関しては、Windows® Help のトラブルシューティングガイドを参照、 またはコンピュータメーカーまでお問合わせください。

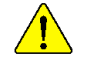

必要に応じて、モニタ調節パネルでモニタ設定を調節し、画面のフォ ーカス度や鮮明度を調節してく だ さい 。 (モニ タマニュアルを参照し て ください。)

GV-RX70P256V-SP/GV-RX70P128D-SP グラフ ィ ックアクセラレータ - 32 -

 $\overline{\mathbf{H}}$ 

**5.** 付録

#### 5.1. BIOS をリフラッシュさせるには

#### **5.1.1. MS-DOS** モードでの **BIOS** リフラッシュ 1. ダウンロードされた Zip ファイルをハードディスクまたはフロッピーディス クに解凍します 。 こ こでは ド ラ イブ A と仮定します 。

- 2.コンピュータを MS-DOS モードで再起動させます。(Windows 2000/XPの場合は、 コンピュータを MS-DOS モードで再起動するには起動ディスクが必要で す。)
- 3. コマンドプロンプトを A:\>に変更します 。
- 4. A:\>プロンプ トから 、[BIOS flash utility name] -p 0 [BIOS file name] をタイプ入力 (例**: atiflash -p 0 r955128d.f2**)し 、 **Enter** を押します 。
- 5. 処理が終わるのを待って、コンピュータを再起動させます。

#### **5.1.2. Windows** モードでの **BIOS** リフラッシュ

1. ビデオドライバインストール後、右下のタスクバー内に GIGABYTE G コンが表示されます。右クリックして@VGAユーティリティを選んでくださ  $\mathsf{U}$ 

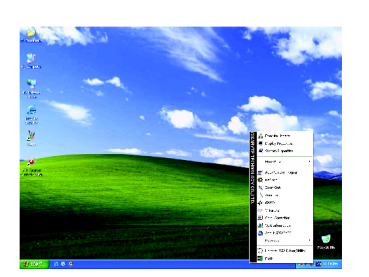

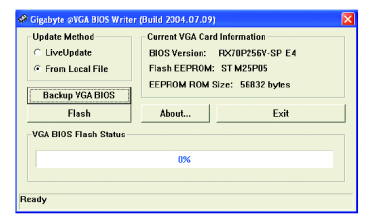

@VGA BIOS フラッシュユーティリティ

- 2. インターネット経由で BIOS を更新
	- a. **Live Update** チェ ッ クボ ッ クスを選択して **Flash** をクリックします。これ で@VGA は GIGABYTE @VGA サーバからご使用のカー ドに対応した BIOS をダウンロードし、更新を実行します。(ご使用のカード上の現行の BIOSが最新のものである と検出された場合 、@VGAはBIOS のダウンロー ド /更新を実行しません 。)
- 3. インターネットを経由しないで BIOS を更新
	- a. GIGABYTE ウェブサイトからご使用のカードに対応する BIOS ZIP ファイル をダウンロードし、ハードディスク(フロッピーディスク)に保存しま す 。
	- b. **From Local File** チェ ッ クボ ッ ク スを選択して **Flash** をクリックします。
	- c. ハードディスク(フロッピーディスク)上の BIOS ファイルを選択します。
	- d. 画面上の指示に従って更新処理を完了 させます 。

#### **5.2.** 解像度と色深度表**(Windows® XP)**

Radeon X700 PRO 2D シングルデ ィスプレイモー ド

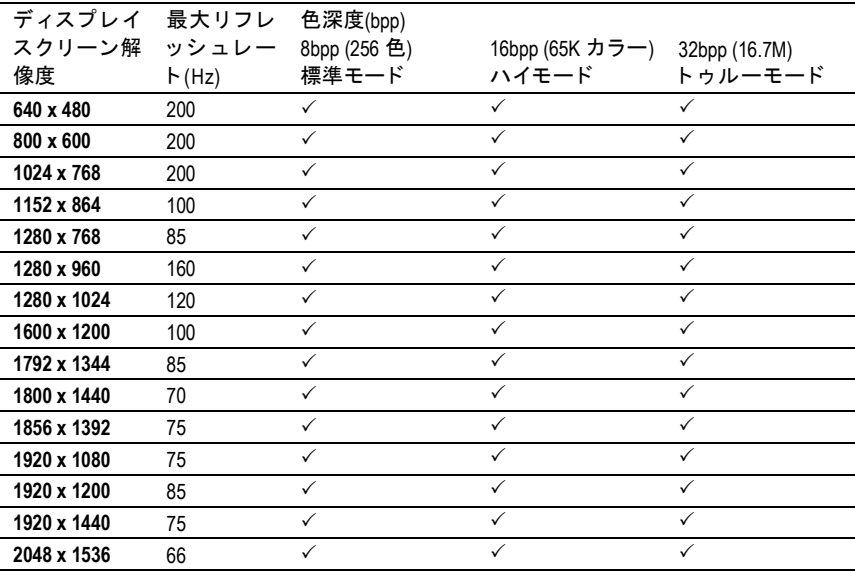

#### Radeon X700 PRO HDTV ディスプレイモード

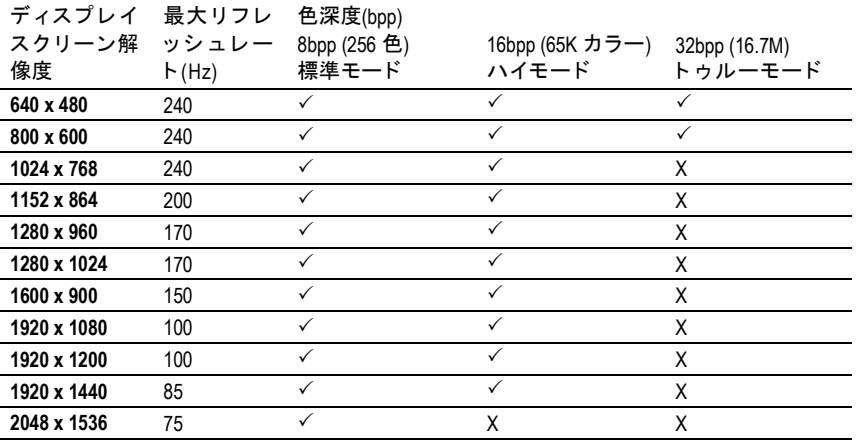

\* 上の表は参考値です 。実際の対応解像度はご使用のモニ タによ り異な ります 。

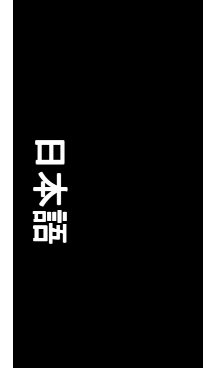

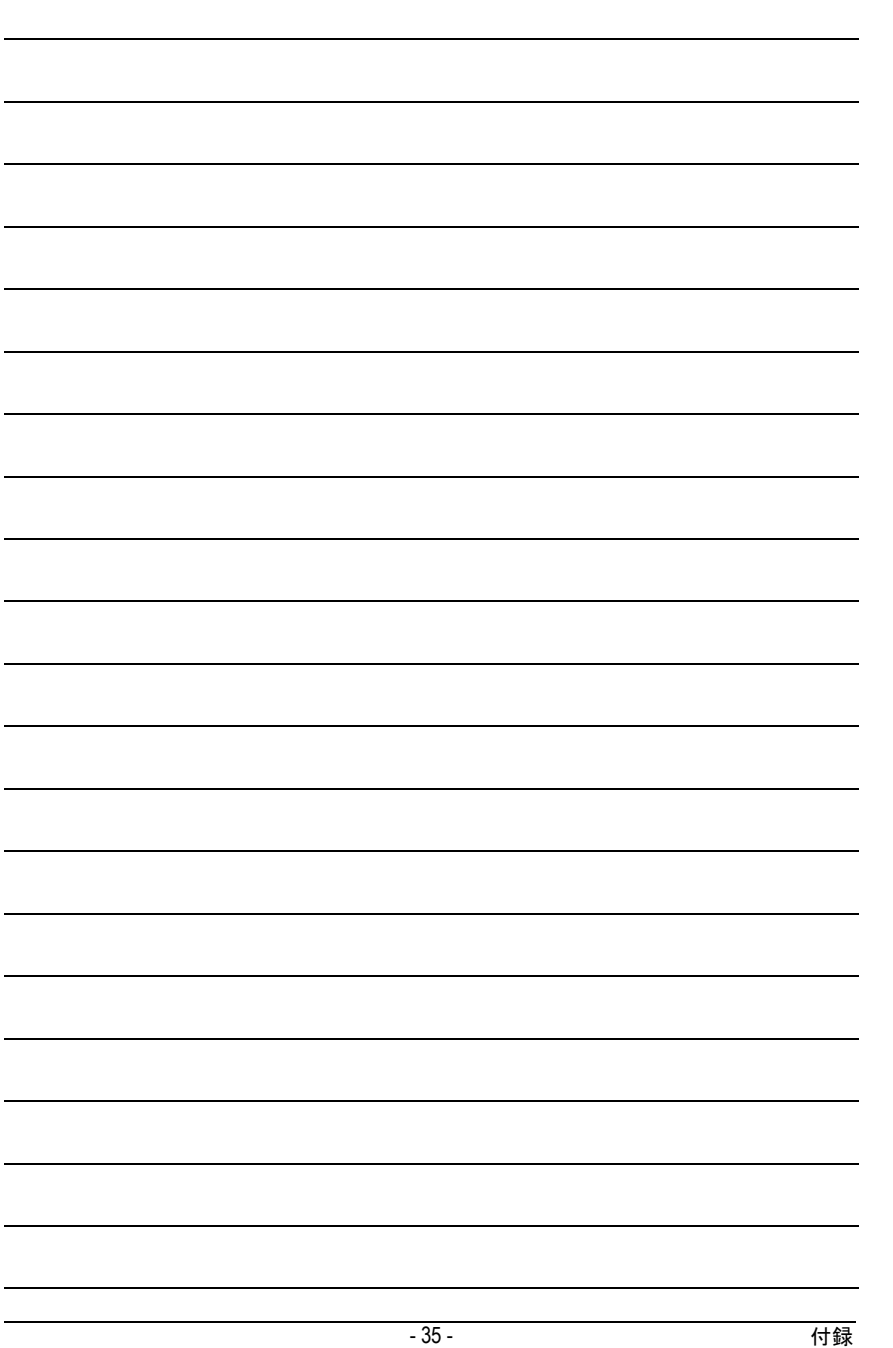

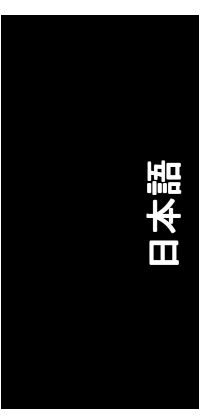

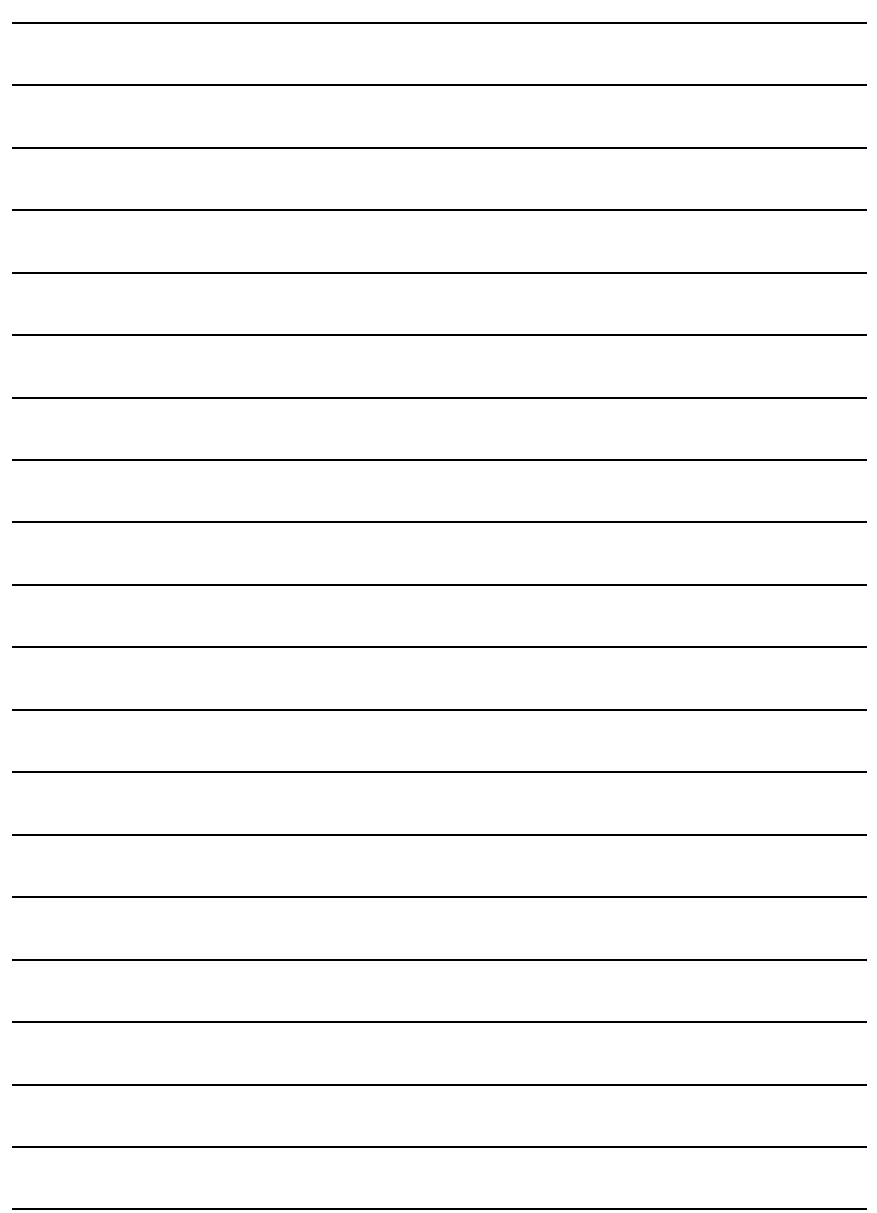

GV-RX70P256V-SP/GV-RX70P128D-SP グラフィックアクセラレータ - 36 -

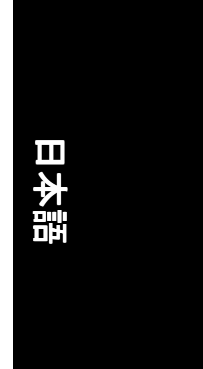

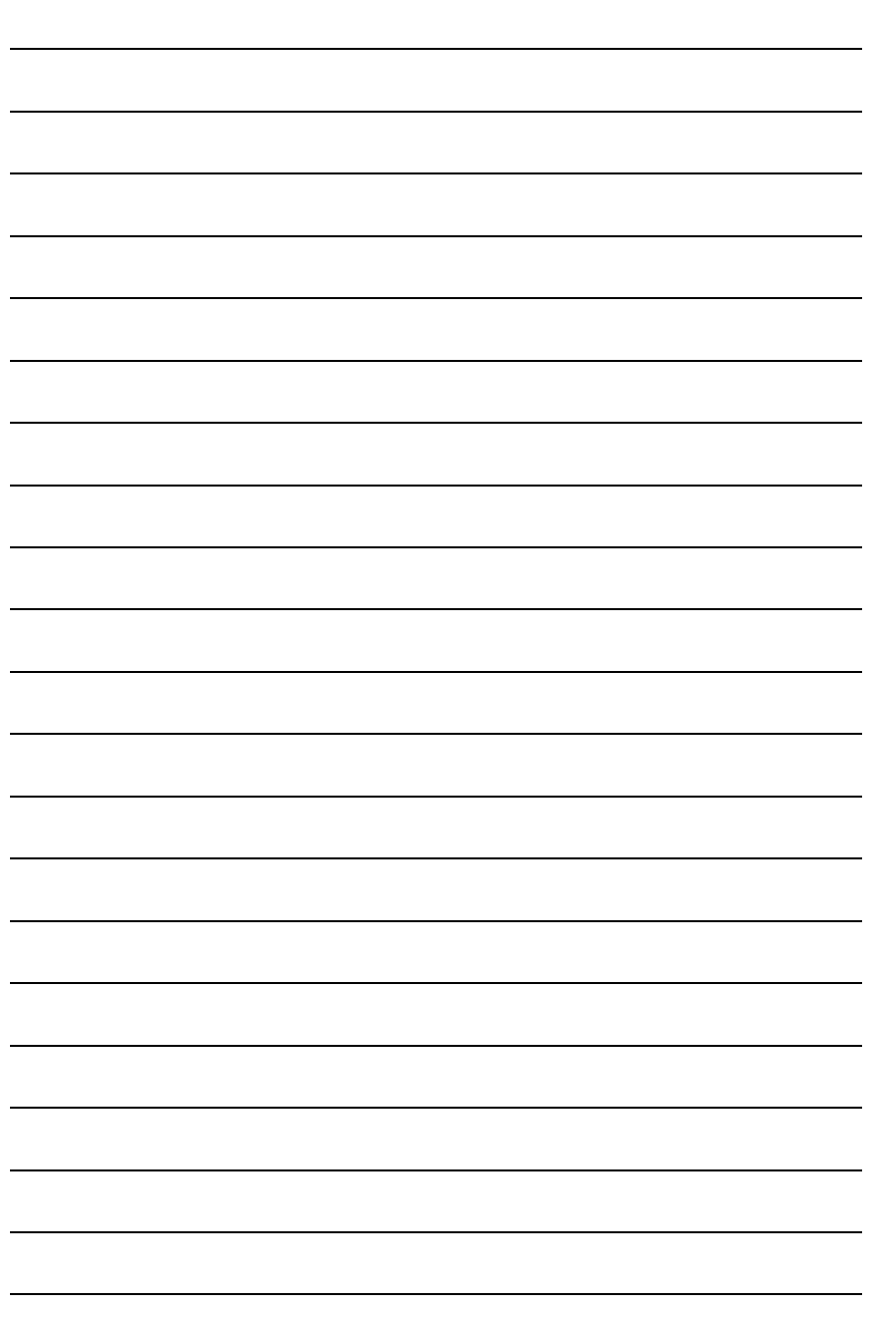

- 37 - ついつ つうこう つうこう かんしょう けいちょう けいちょう けいちょう

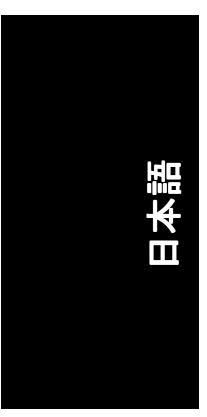

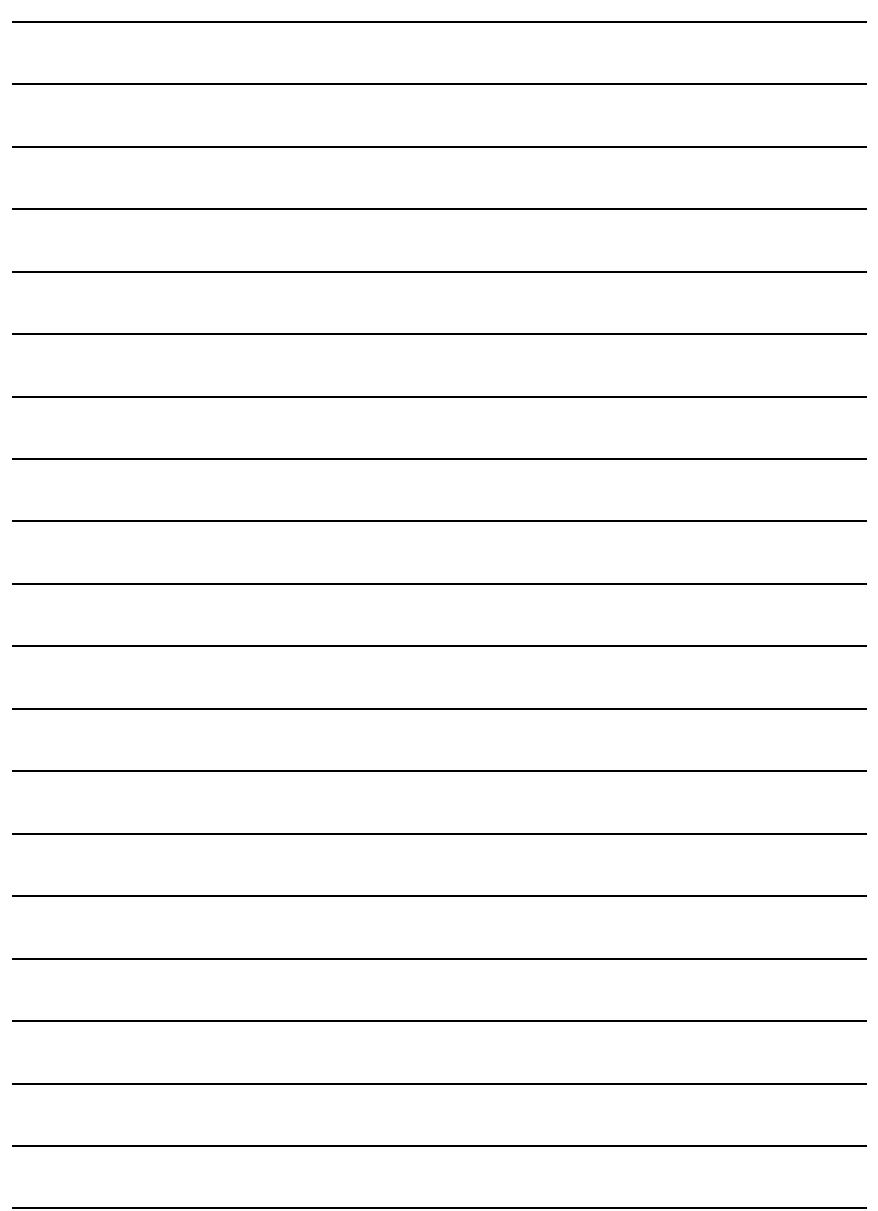

GV-RX70P256V-SP/GV-RX70P128D-SP グラフィックアクセラレータ - 38 -